## **Application Masking - Quick Start**

This guide is intended to provide the most basic steps required to get the FSLogix Application Masking feature functioning. More detail about Application Masking can be found in the [Application masking](https://docs.fslogix.com/display/20170529/Application+Masking) section of the documentation.

- 1. Ensure you are installing on a [supported platform.](https://docs.fslogix.com/display/20170529/Requirements+-+Profile+Containers) Windows 7+ and Windows Server 2008 R2+ (32 bit and 64 bit) are supported. 2. [Install](https://docs.fslogix.com/display/20170529/FSLogix+Apps+Agent+Installation) the FSLogix Agent
- The distribution zip file contains 32 and 64 bit versions of **FSLogixAppsSetup.exe**. Choose the appropriate installer for your platform.
- 3. Install the FSLogix Rule Editor. It can be found in the same folder as the FSLogix Agent.
- 4. Create a new rule set
	- a. Open the Rule editor and select the New Rule Icon (Alternatively, File > New)
	- b. Name the new rule set and press enter or click **Enter file name**.
	- c. On the new dialogue, select the radial button next to **Choose from installed programs**.

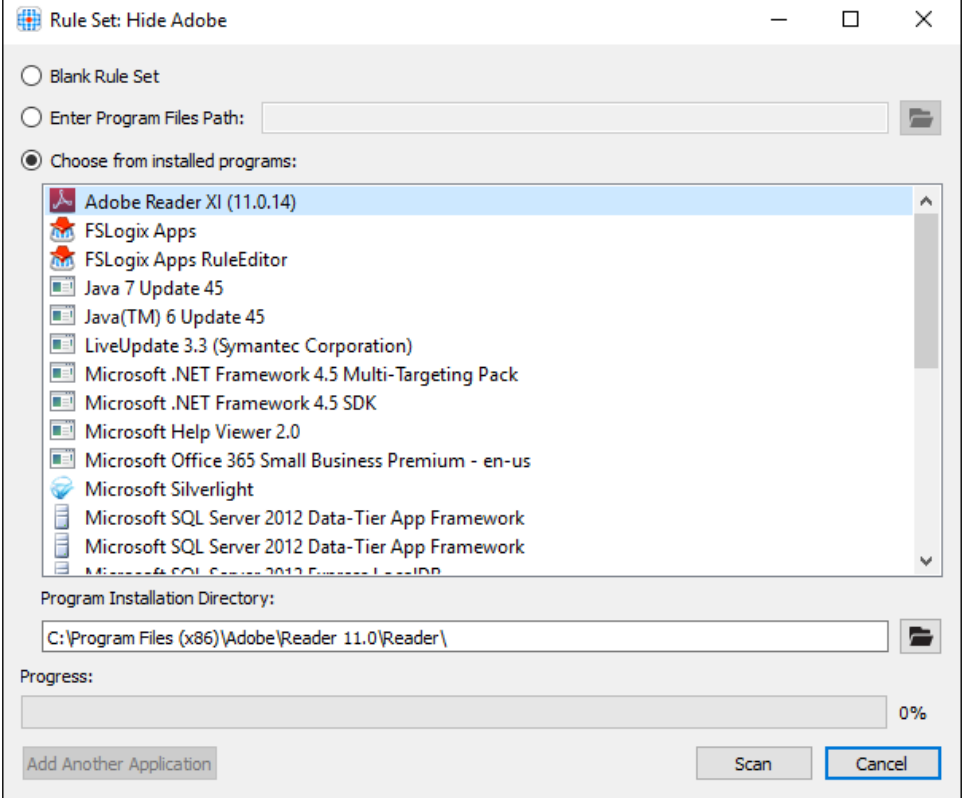

d. Select the program you would like to hide or mask and press **scan**. - Once the scan is complete, press **Ok**.

It is important to remember that depending on the program, the Scanning utility might not be able to find all of the Δ components of the application. Rules will then need to be added in order to properly hide the program.

- 5. [Manage Assignments](https://docs.fslogix.com/display/20170529/Managing+User+and+Group+Assignments)  Assignments determine who the rule applies to. Those who will not be able to see the application when it is hidden.
	- a. Now that the directories and registry keys have populated the rule editor window, click on the Manage Assignments button.
	- b. In the new dialogue, click add and continue to add who this applies to.

- Your choices include: User, Group, Process, Network Location, Computer, Directory Container.

- Make sure that the domain is correct when selecting an object, The Select Users or Groups is helpful in making sure everything is valid.

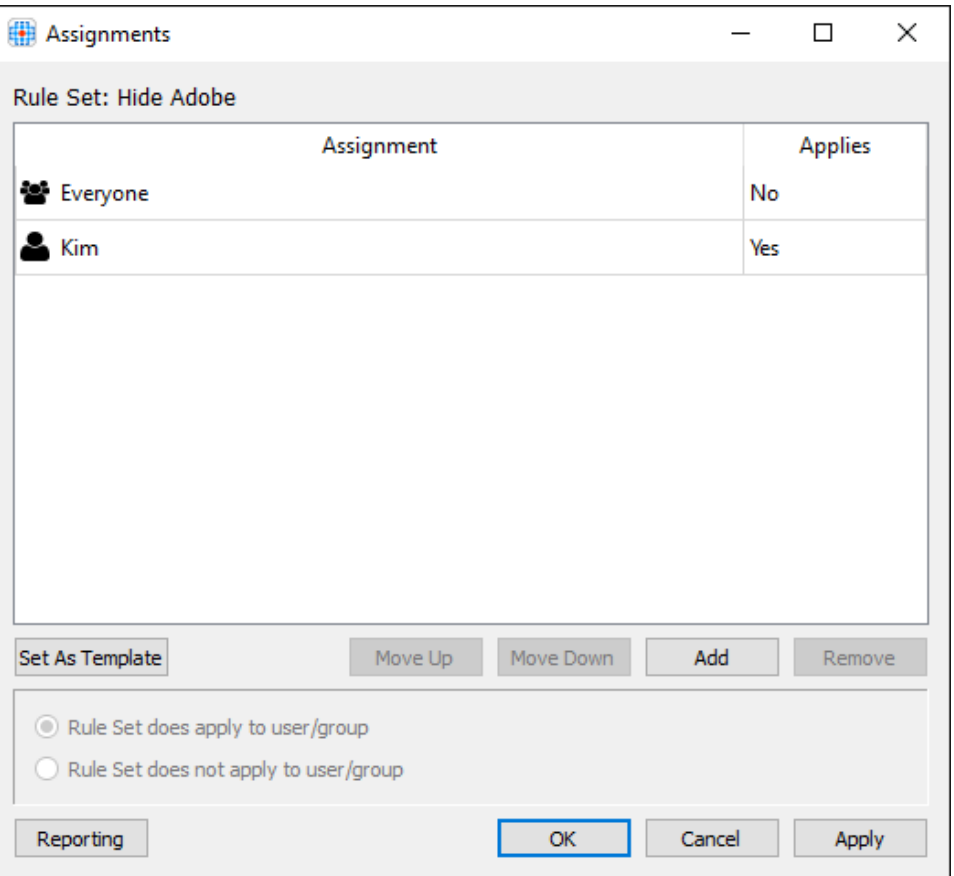

- c. When done selecting all objects you wish to include, click **OK**
- 6. Save the Rule set and [deploy](https://docs.fslogix.com/display/20170529/Deploying+Rule+Sets+and+Assignment+Files) in order to see it take effect.

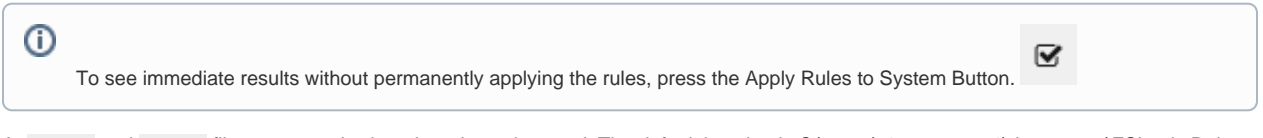

A. . fxr and . fxa file are created when the rule set is saved. The default location is C:\users\%username%\documents\FSLogix Rule Sets.

B. Copy the .fxr and .fxa files into the rule folder, the default location for the rules folder is C:\Program Files\FSLogix\Apps\Rules .